## **Ingliskeelse lepingu/ lepingu muudatuse tegemine**

- 1. Täida väljad vastavalt lepingu tüübi juhistele: [Käsundus- ja töövõtulepingu](https://wiki.ut.ee/pages/viewpage.action?pageId=104023861) vabatekstina sisestatavad väljad (ametinimetused, lepingu sisu, selgitused jms) trüki inglise keeles.
- 2. Salvesta
- 3. Veendu, et Sulle kuvab ENG lõpuga malli, vajadusel vali rippmenüüst ise **ENG lõpuga mall**

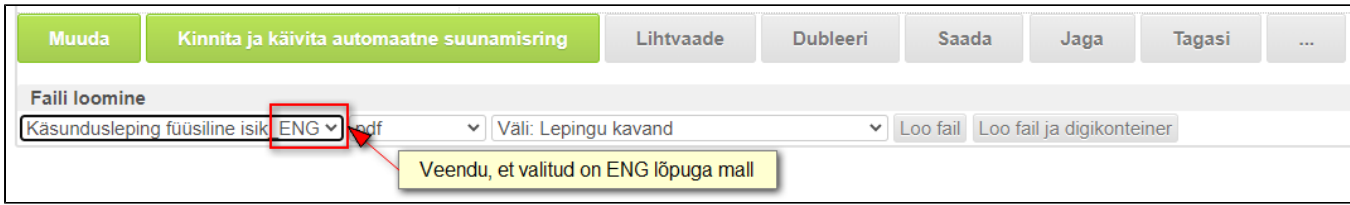

4. Kui valisid allkirjastamise viisiks "paberil", siis klõpsa nuppu "loo fail", seejärel genereerub andmete põhjal väljale "Lepingu kavand" lepingu fail. Kui valisid allkirjastamise viisiks "digitaalne", siis lepingu faili klõpsa nuppu "loo fail ja digikonteiner".

## 5. **NB! Kontrolli, kas lepingu fail sai selline nagu olid soovinud!**

6. Suunamisringile saatmine

## **6.1 Allkirjastamise viis on paberil**

- Kui **allkirjastamise viis on paberil**, siis klõpsa pärast kande salvestamist **"Käivita automaatne suunamisring"**
- Kõigepealt suunab süsteem automaatselt **"Kinnitamiseks"** ülikoolipoolsele vastutavale täitjale/ kontaktisikule; finantsallika käsutajale; kui lepingupartner on töölepinguga tööl ülikoolis, siis on suunamine rolliga kinnitamiseks ka tema töö vahetule korraldajale ja personaliosakonna töötajale.
- Seejärel suunab süsteem automaatselt **"Täitmiseks" lepingu sisestajale**.
	- Lepingu sisestaja prindib "lepingu kavandi" väljal oleva faili (lisadokumentide puhul ka lisadokumendid)
	- **organiseerib mõlemapoolse allkirjastamise** (allkirjastada tuleb kõik lehed) ja **skaneerib allkirjastatud lepingu** (lisadokumentide puhul skanneeru need lepinguga ühte faili).
		- Kui leping on välismaalasega kes tuleb teenust osutama Eestisse. Lepingupartnerile võib lepingu e-posti peale saata, lepingupartner prindib selle välja ja allkirjastab paberil, skannib lepingu ja saadab e-postiga tagasi. Lepingu sisestaja paneb lepingupartneri allkirjaga lepingu digikonteinerisse, võtab ülikoolipoolse esindaja digiallkirja. **NB! Kui allkirjastamise viis on valitud paberil, siis allkirjastajatele ei lähe automaatset suunamist, st ülikoolipoolse esindaja allkirja saamiseks tuleb teha käsitsi suunamine** (nupp "lisa uus suunamine") või võtta digiallkiri lepingule väljaspool dhis-i. Kindlasti tuleb paluda lepingupartneril saata ka originaalallkirjaga leping postiga järgi. NB! Alates 2022. aastast tuleb paberil allkirjastatud lepingu originaal säilitada oma üksuses.
	- Lepingu sisestaja **lisab allkirjadega lepingu** töövoogu **väljale "Allkirjastatud lepingu fail koos lisadega"**
	- kirjutab väljale **"Sõlmimise kuupäev"**, millal leping allkirjastati
	- **Klõpsab "Salvesta"** ja **märgib ülesande "Tehtud"**
- Kui lepingu sisestaja on märkinud oma ülesande "tehtud", siis suunab süsteem automaatselt **töötasude arvestajale "Täitmiseks"**

## **6.2 Allkirjastamise viis on digitaalne**

- **Kui välismaalasest lepingupartneriga** (kellel pole ID-kaarti) **allkirjastatakse leping e-allkirjaga**, siis tuleks teha pärast kande salvestamist manuaalne suunamisring järgmiselt:
	- Klõpsa "Lisa uus suunamine"

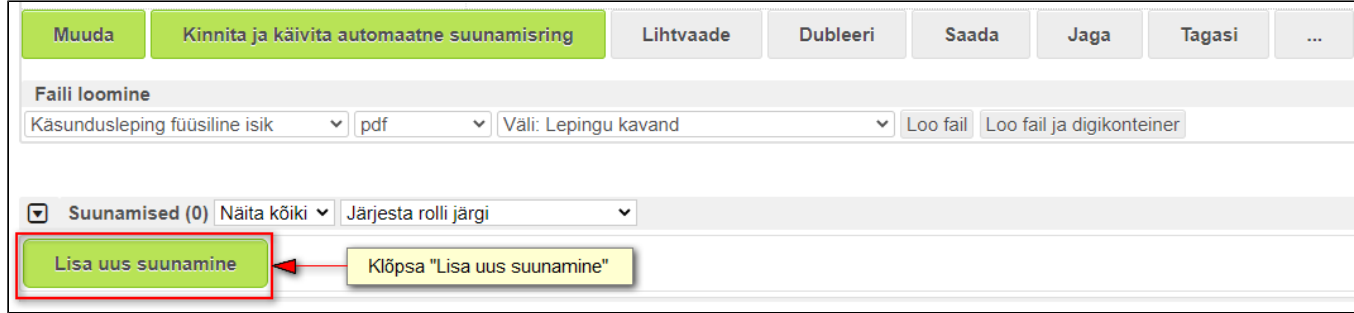

Vali salvestatud suunamine "KÄS/TVL välismaalasega allkirjastatakse digitaalselt")

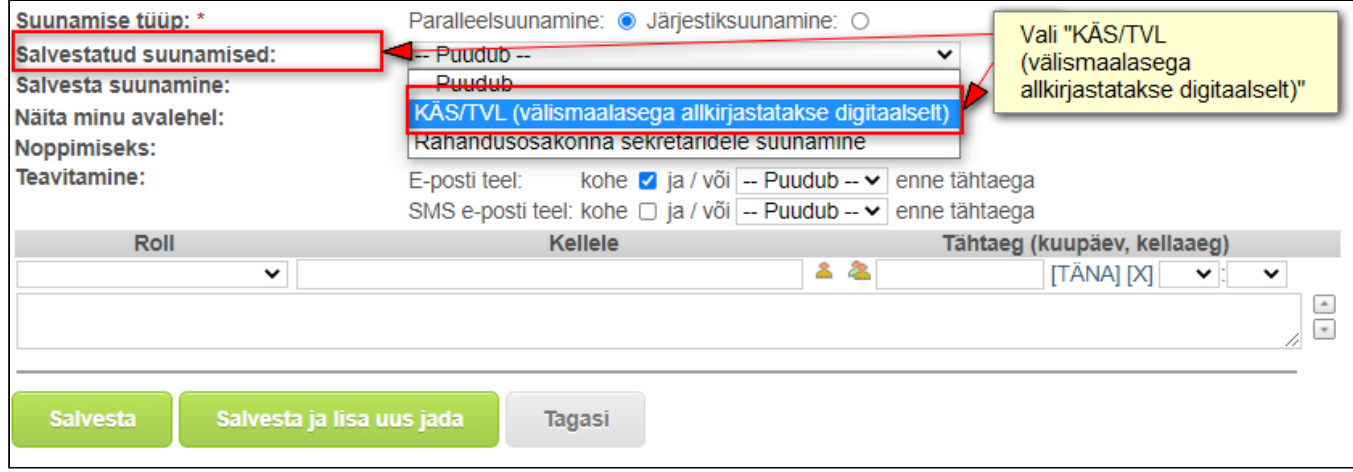

"Kellele" veergu vali õiged nimed

Kui finantsallika käsutajale ei ole vaja suunata, siis eemalda see rida.

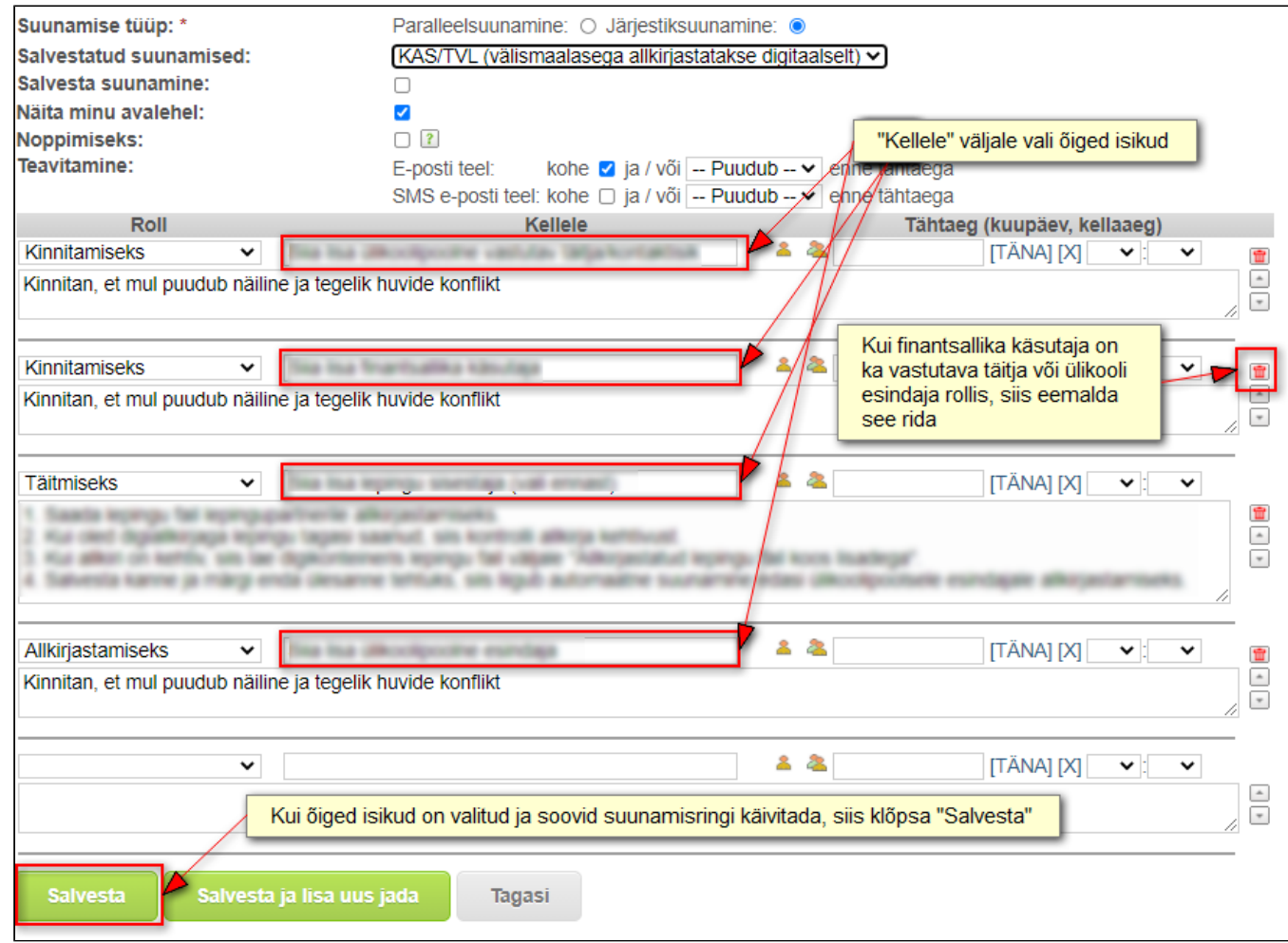